# **Updating & Adding Laboratory Results in THISIS**

For more information on performing this skill, refer to Chapter 2.12 in the Core THISIS Manual.

Before entering a lab result into THISIS, it is important to first search for an existing event or person in the system. The skill sheet entitled, 'Searching in THISIS' provides instructions on how to do this. If an event exists, select the event to open the Event Summary screen. If the event does not exist, you will have to create a new event—instructions for doing this can be found in the 'Creating an Event' skill sheet.

Once you have successfully opened or created an event for a person in THISIS, the Event Summary screen will appear. Select the Lab Results tab.

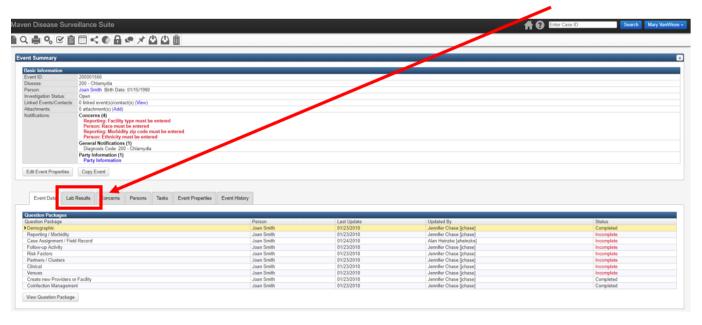

# Updating a Lab Result

All laboratory tests already entered into the event will be listed under Labs. Each test is shown as a line in the table. Details for each test are shown below when the test line is highlighted. Entries may be updated by highlighting the test line and selecting the Update Lab Result button.

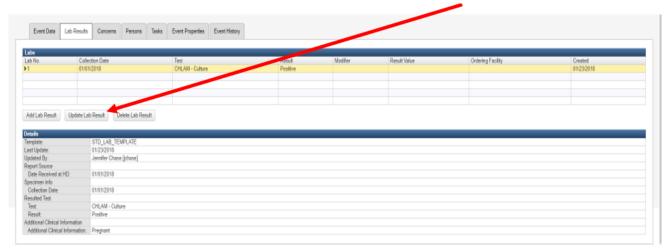

# Adding a Lab Result

To enter a new lab result, select the Add Lab Result button to open the Add Lab Result screen.

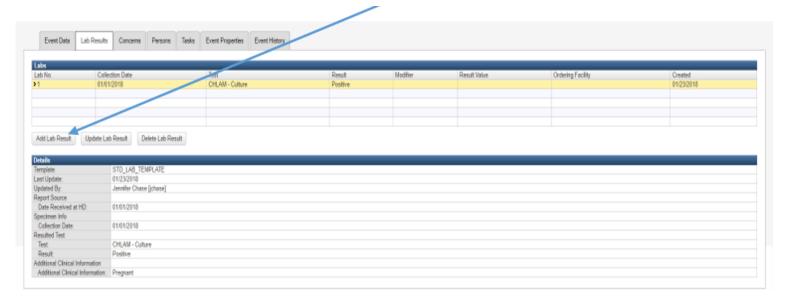

The option that appears in the dropdown menu under Lab Results on the Add Lab Result window depends on the event being entered. In the scenario for this training, a lab result for Chlamydia is being entered, so the only

option that appears under Lab Result is STD Lab Result. Select STD Lab Result.

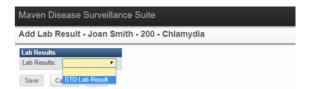

Once the STD Lab Result (or appropriate choice based on the event being entered) option is selected, the Lab Results window will automatically open and information should be entered into the open fields for the lab result. Note that the fields included in this window are specific to the disease selected for the event. In this scenario, lab results for Chlamydia are being entered, so some of the fields are specific to tests for Chlamydia.

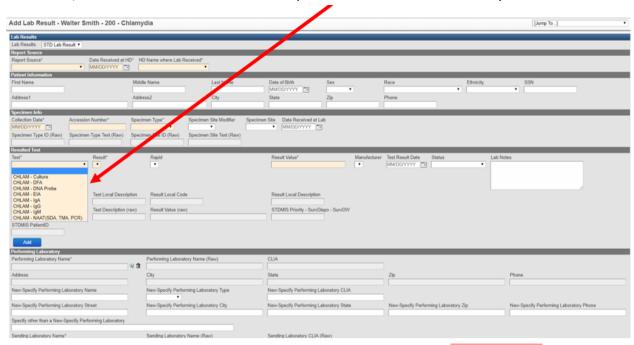

After all information for the lab is entered or updated, select Save at the top or bottom of the screen.

# Required Fields

Any box (field) that displays with a beige-colored fill means that information is required to be entered.

Explanations for fields in the lab result section can be found at the end of this document.

\*\*\*Note that in the Resulted Test section, there are two fields available in THISIS to report results, Result and Result Value, but **only one of the two fields should be completed on a single laboratory report**. The field that

should be used depends on the type of test that was conducted (tests with qualitative results will enter data for Result, whereas tests with qualitative results will enter data for Result Value)\*\*\*

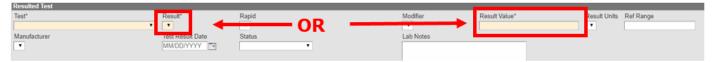

#### Required Fields for HIV Lab Results

In addition to the standard required fields for labs (report source, specimen info, and resulted test), lab results for HIV tests *also* require patient information (first name, last name, date of birth, sex, race, ethnicity, SSN, address, city, state, zip code, and phone number) and Ordered Test information, however this data is completed via electronic lab reporting and does not need to be manually entered.

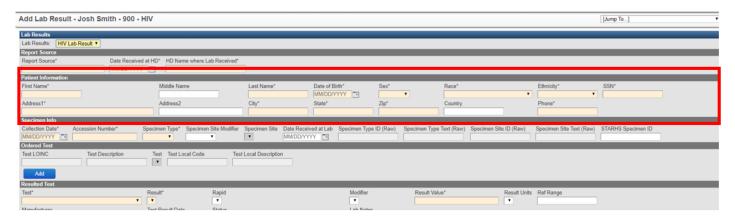

# Adding Multiple-Resulted Tests

You have the ability to add multiple resulted tests on the same lab report. Multiple resulted tests should only be entered on the same lab report if all tests are for the same event and collection date, specimen type, ordering facility, performing laboratory, and sending laboratory.

Select Add under the Resulted Test section and complete the test information to add results for another test. Follow these procedures for each additional test that can be included in the same lab report.

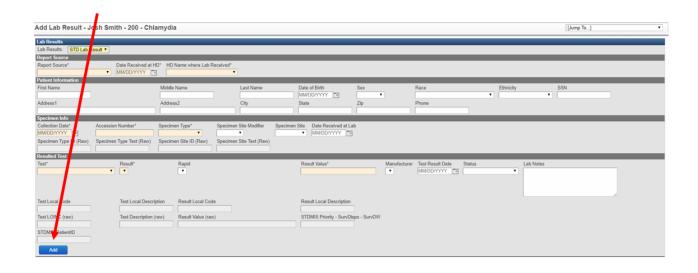

# Descriptions for Lab Report Fields

### Report Source

This section provides information on how and when the laboratory report was received at the local, regional, or state public health department (HD). The entry method of the lab report automatically populates as either Manual or Electronic based on how the lab report was created.

- Report Source The type of report, laboratory or medical record, the laboratory test result has reported. Select laboratory report if the test result was received directly from a laboratory. Select medical record/provider report if the lab test result was abstracted from a medical record or the provider reported the laboratory test result to the health department.
- 2. **HD Name** The name of the local, regional, or state health department that first received the laboratory report.
- 3. **Date Received at HD** The date the laboratory report was first received at the health department.

#### **Patient Information**

The patient information section is used to enter patient's demographic information as well as locating information. For HIV events, all information should be entered as it appears on a lab report. This is not necessary for other STD lab reports.

#### Specimen Information

The Specimen Information section displays information regarding the collection date, accession number, specimen type, specimen site modifier (if applicable), specimen site, date received at lab, specimen type (raw), and specimen site (raw).

- 1. **Collection Date** The month, day, and year that the medical specimen was obtained from the patient.
- 2. **Accession Number** The unique identifier assigned to a medical specimen. The Accession Number may not always be available.
- 3. **Specimen Type** The type of specimen obtained from the patient's body (i.e., saliva, blood, urine).
- 4. **Specimen Site Modifier** The modifier associated with the specimen (i.e., right, left).
- 5. **Specimen Site** The physical anatomic site on the patient's body where the specimen was obtained (i.e., throat, rectum, vagina).

The collection date, accession number, specimen site, and date received at the lab are entered the same way for each disease—from the picklist or entered (dates)—information for these fields can be found in the original lab report. Specimen type picklist options differ for each disease. The specimen type (raw) and specimen site (raw) fields will be populated through ELR.

### Ordered Test: \*\*\*Applicable for HIV events ONLY\*\*\*

The Ordered Test section of the Lab Report is only visible on an HIV event. The ordered test information comes in via ELR (electronic lab reporting), and does not need to be manually entered.

#### Resulted Test

The test name should be selected from the pick list in the Test field. If the test is not available in the pick list, contact the ELR team at Central Office.

There are two result fields available in THISIS, Result and Result Value, and only one of the two fields should be completed on a single laboratory report.

- 1. **Result** The result (positive, negative, etc.) for qualitative tests should be selected from the picklist. The valid result options will display for qualitative tests based on the name of the resulted test.
  - a. Rapid The picklist is only available for tests that can be performed outside of a laboratory setting (point of care tests). Select yes only if the test was performed in the provider's office or another setting outside of the laboratory.
- 2. **Result Value** The result for quantitative tests (i.e., CD4 tests, VL tests, RPR titers). There are two additional fields that should be completed when applicable for quantitative tests.

- a. **Modifier** The modifier or interpretation (i.e., =, <, >) must be selected from the pick list for HIV Viral Load tests.
- b. **Result Units** The units (i.e., %, CNT) units of the result.

The rest of the fields in the resulted test section should be entered for all tests if the information is included on the laboratory report.

- Ref Range The reference range of the test should be entered for both qualitative and quantitative tests if it is known. For a qualitative test, it is generally negative. A laboratory report for a quantitative test, such as the HIV-1 Viral Load test, often specifies the range that the test can accurately measure (20-10,000,000 copies/ml). Complete the Test Result Date (the date the test resulted in the laboratory) if it is available.
- 2. **Status** The status field is used by laboratories to signify the status of the lab report. You will most often see final (F), but will occasionally see corrected (C), or other status options. The lab report may contain only the single code. *This field is often not filled on manually entered lab reports.*

C - Correction

F - Final

I - Incomplete

Y - No order on record

Z – No record on patient

R - Not verified

S - Not done

X - Order canceled

P - Preliminary

O – Specimen not received

The fields Test Local Code, Test Local Description, Result Local Code, Result Local Description, Test LOINC (raw), Test Description (raw), and Result Value (raw) cannot be entered manually. These are raw fields imported via ELR and may be useful as a reference when updating a lab report.

### Performing and Sending Laboratory

The Performing and Sending Laboratory section displays information regarding the lab where the specimen was evaluated and the laboratory reporting the test result(s). The Performing Laboratory Name and Sending Laboratory fields are entered by clicking the magnifying glass and searching for the Lab. The address fields are populated after the lab name is found and selected.

**Sending Laboratory** – The laboratory that reported the test result to the health department.

**Performing Laboratory** – The laboratory where the specimen was received and evaluated.

Additionally, there are three raw fields that cannot be entered manually, which are populated through ELR, Performing Laboratory Name (Raw), Sending Laboratory Name (Raw), and Sending Laboratory CLIA (Raw).

#### Ordering Facility and Provider

This section is used to enter information for the ordering facility and provider (Search option is used to select both the facility and the provider). See Appendix A in the core manual for more information on advanced searches.

#### Additional Identifiers, Next of Kin and Comments

The Alternate ID fields are repeatable, so all identifiers on the lab report should be entered. The Alternate ID Assigning Facility is the healthcare facility that assigned the medical record number or other facility identifier. This field should be left blank if the identifier is not assigned by the healthcare facility.

Additional Clinical Information includes pregnancy status or any other clinical information included on the lab report.

Next of Kin should only be completed if next of kin information is found on the lab report. Enter all information on the next of kin found on the lab report, including name, address, phone, and other contact information.

The comments section is an open field where the user may enter any information related to understanding that laboratory report.